# ZyAIR B-100 11Mbps Wireless LAN PC Card Quick Installation Guide

Version: 1.1

# Installing the ZyAIR B-100

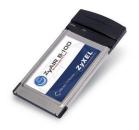

# **Package Contents**

Please ensure that the following items are included in your package. If any items are missing contact your dealer.

- ZyAIR B-100 11Mbps Wireless LAN Card
- CD-ROM (includes device drivers, utility and user's manual)
- This quick installation guide

# **Status LEDs**

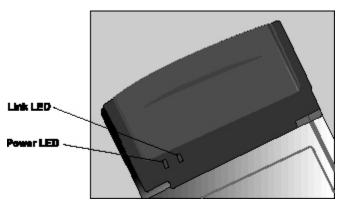

| LED   | MEANING                                               |
|-------|-------------------------------------------------------|
| POWER | Indicates that the B-100 is powered on (solid green). |

IINK

Indicates link status. The LED lights up (solid green) while the wireless connection is linked. If the LED is blinking green, the B-100 adapter is searching for possible wireless connections.

# **Driver installation for Windows XP**

- Insert the B-100 Wireless PC Card into the computer's PCMCIA slot.
- After Windows XP detects
  the card, the Found New
  Hardware Wizard window
  appears. Select Install the
  software automatically
  [Recommended] and insert
  the driver CD-ROM into the
  CD-ROM drive and click
  Next to continue.

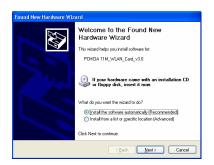

- Windows copies files to the hard disk. The following screen appears when the software is installed. Click Finish to finish the installation.
- The system will then automatically start to install the Wireless LAN Utility. Please refer to the procedures in Chapter 4 of the User's Manual on the CD-ROM.

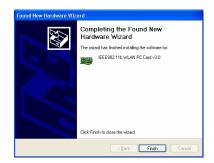

# **Driver installation for Windows 2000**

- Insert the B-100 Wireless PC Card into the computer's PCMCIA slot.
- After Windows 2000 detects the card, the Found New Hardware Wizard window appears. Click Next to start the installation.

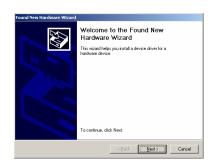

 A screen appears prompting the user to select an installation method. Select Search for a suitable driver for my device (recommended) and click Next to continue.

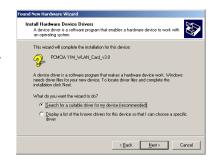

 Ensure that the CD-ROM driver is selected. Insert the driver CD-ROM into the CD- ROM drive and click Next to continue.

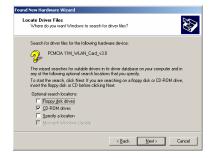

 The following screen appears showing the driver search results. Click Next to continue the installation.

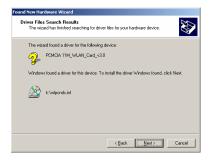

6. The common Windows Digital Signature screen will appear. The Microsoft digital signature is not required for operation of the ZyAIR B-100. Simply click Yes to continue.

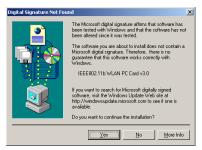

- 7. Windows has finished installing software for B-100. Click **Finish** to finish the installation
- 8. The system will then automatically start to install the WLAN Utility. Refer Chapter 4 of the User's Manual on CD-ROM.

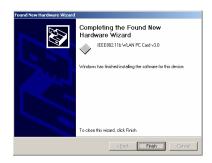

# **Driver installation for Windows 98**

 Insert the B-100 Wireless PC Card into the computer's PCMCIA slot.

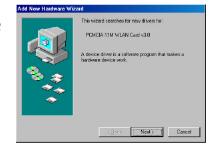

 After Windows 98 detects the B-100 Wireless PC Card, the Add New Hardware Wizard window appears. Click Next to continue the installation.

 A screen appears prompting the user to select an installation method. Select Search for the best driver for your device. (Recommended) and click Next to continue.

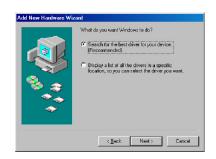

 Ensure that the CD-ROM drive is selected. Insert the driver CD-ROM into the CD-ROM drive and click Next to continue.

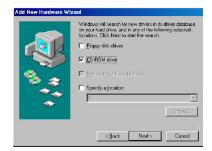

 The following screen appears showing the driver search results. Click Next to continue the installation

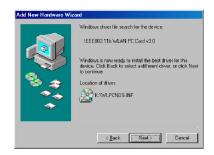

 Windows 98 copies the files to the hard disk. The following screen will appear when the software installation has finished. Click Finish to finish the installation

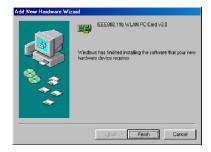

7. The following screen will ask the user to restart the computer to finish the installation. Click **Yes** to reboot the system. After the system reboot, the Wireless LAN Utility will be installed automatically. Please go to Chapter 4 of the user's manual to install the utility.

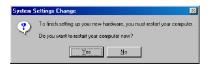

### **Driver installation for ME**

- Insert the B-100 Wireless PC
   Card into the computer's
   PCMCIA slot
- After Windows ME detects the B-100 Wireless PC Card, the Add New Hardware Wizard window appears.
   Select Automatic search for a better driver (Recommended). Insert the driver CD-ROM into CD-ROM drive and click Next to continue.

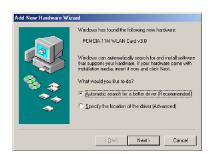

3. The system locates the setup files. Follow the instructions to copy the files onto the hard disk. The following screen will appear when the software installation has finished. Click **Finish** to finish the installation.

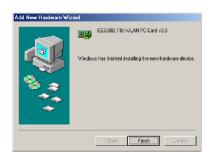

4. The following screen will ask the user to restart the computer to finish the hardware setup. Click **Yes** to reboot the system. After the system reboot, the Wireless LAN Utility will be installed automatically. Please go to Chapter 4 to install the

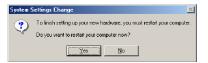

utility.

# Using the Wireless Utility in Windows XP

There are two ways to configure the ZyAIR B-100 Wireless PC Card in Windows XP. One is the **Wireless LAN Utility**; the other one is the **Windows Wireless Network Configuration**. To switch between those two ways, the user must enable or disable the Windows Wireless Network Configuration.

# Enable Windows Wireless Network Configuration

 Click the right key of the mouse and Exit Wireless LAN Utility.

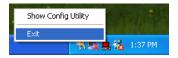

2. Click the Windows Wireless Network Configuration icon.

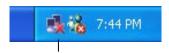

Windows Wireless Network Configuration

3. Click the Advanced button.

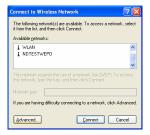

4. Make sure the "Use Windows to configure my wireless network settings" is checked and click **OK**.

Notice: For details on using the Windows Wireless Network Configuration, please refer to Microsoft Windows XP on-line help.

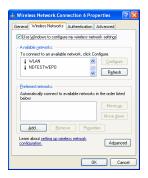

# Disable and Use Wireless LAN Utility

 Click the right key of the mouse and Exit Wireless LAN Utility.

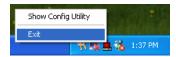

**2.** Click Windows Wireless Network Configuration icon.

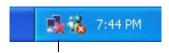

Windows Wireless Network Configuration

3. Click the **Advanced** button.

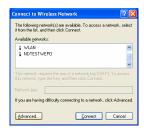

4. Make sure the "Use Windows to configure my wireless network settings" is unchecked and click the **OK** button.

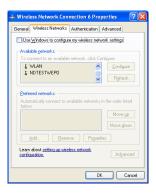

Click Start -> All Programs IEEE802.11b WLAN Card -> IEEE802.11b WLAN Card Utility to restart the IEEE802.11b WLAN Card Utility.

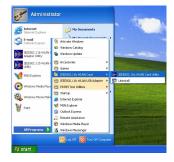

 The Wireless LAN Utility will appear, Double-click the icon to open the configuration utility.

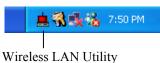

 Click the Re-Scan button to start the Wireless LAN Utility. Please refer to the procedures at Configuring the PCMCIA Wireless LAN Card in the User's Manual on the CD-ROM.

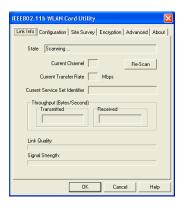